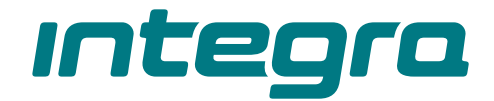

### Teclado táctil **INT-KSG2R** Versión del firmware 2.02 **ES**

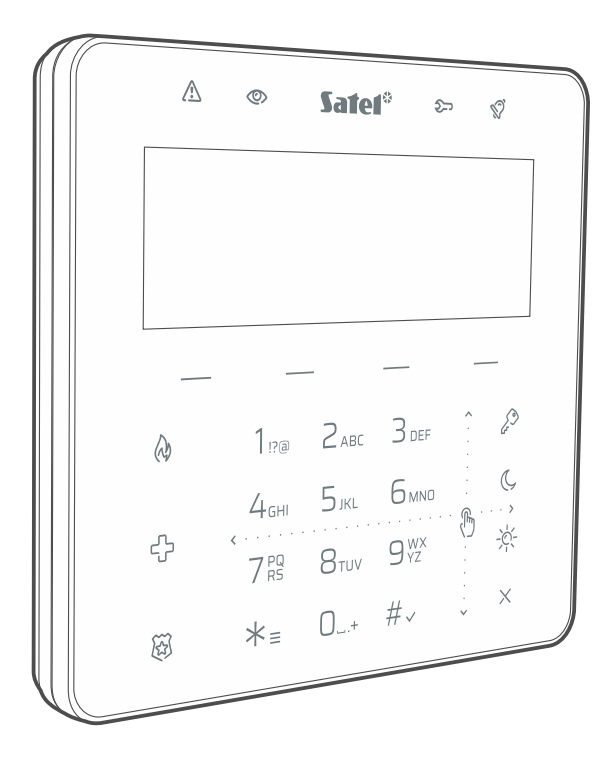

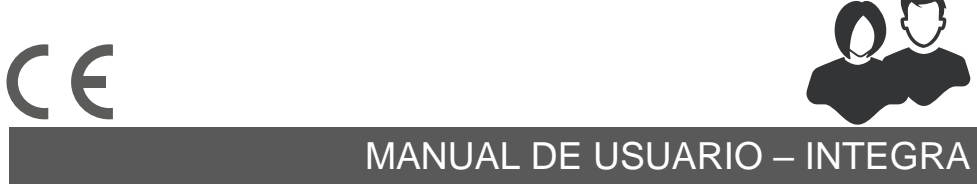

int-ksg2r\_oi\_es 02/23

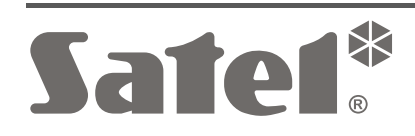

## **PRECAUCIONES**

Cualquier modificación o reparación del dispositivo no autorizada por el fabricante supondrá la anulación de los derechos resultantes de la garantía.

**Por la presente, SATEL sp. z o.o. declara que el tipo de equipo radioeléctrico INT-KSG2R es conforme con la Directiva 2014/53/UE. El texto completo de la declaración UE de conformidad está disponible en la dirección Internet siguiente: www.satel.pl/ce**

**Códigos de fábrica: Código de servicio: 12345 Código del administrador del objeto 1: 1111**

En el manual pueden aparecer los siguientes símbolos:

- nota;

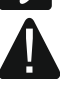

 $\dot{i}$ 

- advertencia.

## ÍNDICE

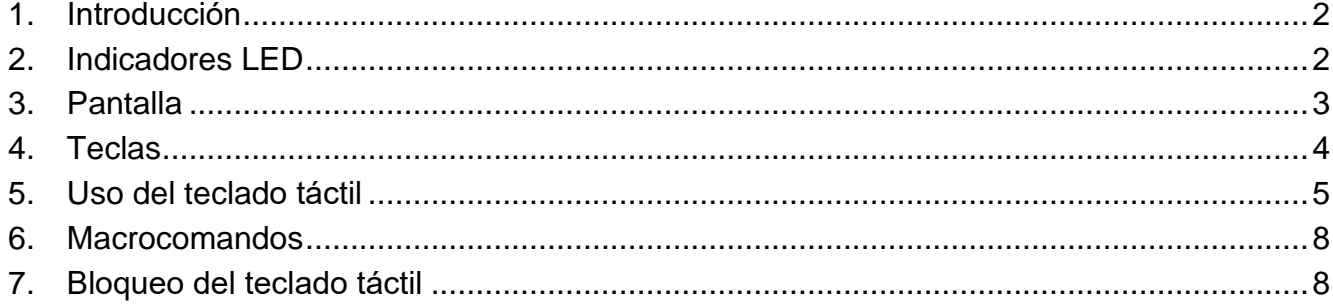

## <span id="page-3-0"></span>**1. Introducción**

Gracias por elegir el producto de la empresa SATEL. Antes de usar el teclado, por favor, familiarízate con este manual. El manual describe los elementos del teclado y sus características. La descripción de cómo usar el teclado para controlar el sistema de alarma, la encontrarás en el manual de usuario de la central a la cual el teclado está conectado. Recuerda que hay que tener en cuenta las características del teclado con teclas táctiles (por ejemplo, en vez de botones con flechas se usan los gestos deslizantes).

Pídele al instalador que prepare el manual de uso del teclado configurado por él. El instalador deberá enseñarte cómo controlar el sistema de alarma por medio del teclado INT-KSG2R.

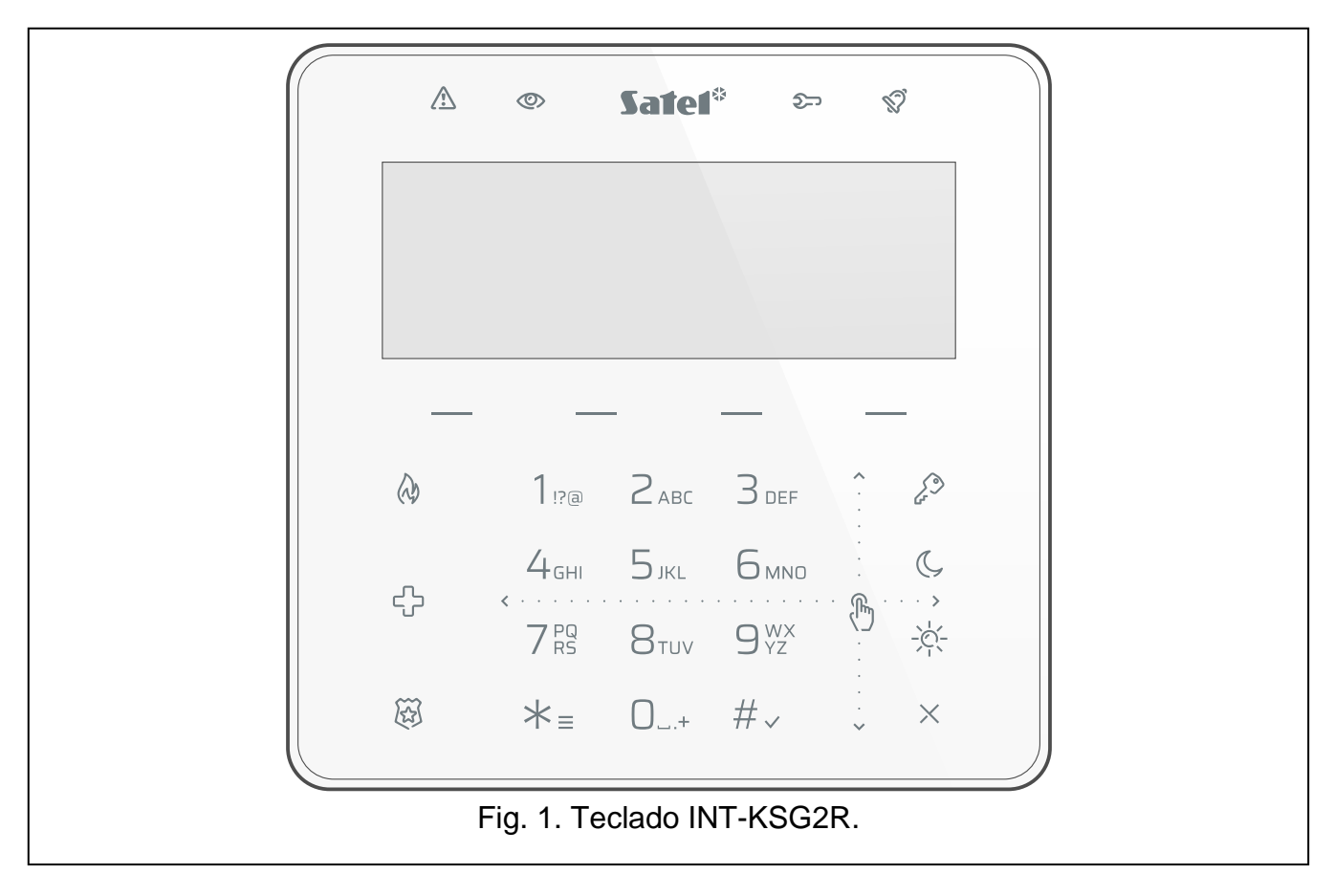

# <span id="page-3-1"></span>**2. Indicadores LED**

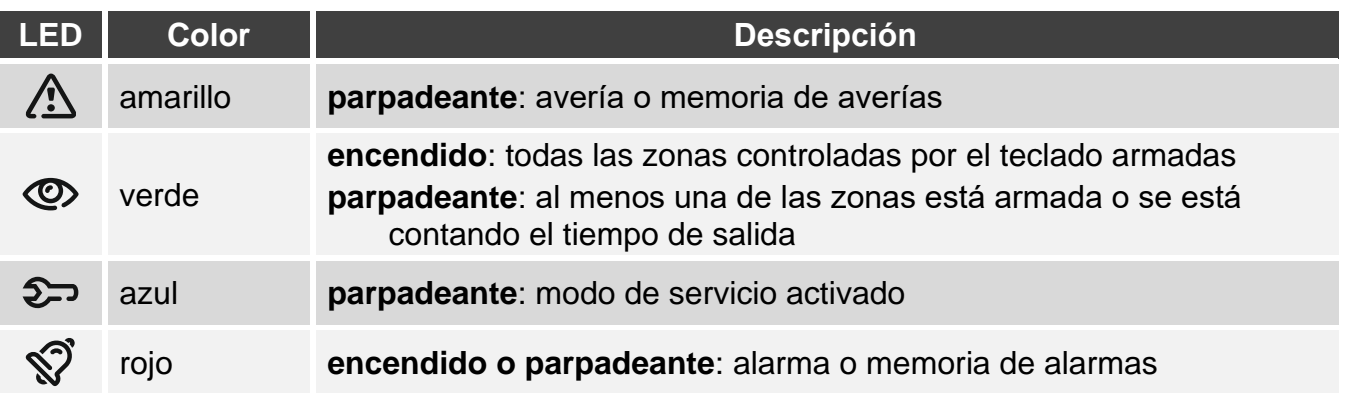

 $\boldsymbol{j}$ 

*La información sobre el armado podrá ocultarse al cabo del tiempo determinado por el instalador.*

*La información sobre la avería se ocultará en el momento de activar el armado. El instalador definirá si se ocultará al armar una de las particiones con cualquier tipo de armado, o bien, al armar totalmente todas las particiones.*

*Si el instalador ha activado la opción «Grade 2» (INTEGRA) / «Grade 3» (INTEGRA Plus):*

- *diodo informará sobre las alarmas no antes que al introducir el código,*
- *diodo parpadeante significará que el sistema está averiado, las particiones están bloqueadas o que había saltado una alarma.*

## <span id="page-4-0"></span>**3. Pantalla**

La pantalla proporciona las informaciones sobre el estado del sistema y al mismo tiempo facilita el control y la programación del sistema de alarma. El instalador define la forma en la cual la pantalla se retroiluminará.

La pantalla puede funcionar en uno de los siguientes modos:

- modo de espera (modo de funcionamiento básico),
- modo de visualización del estado de particiones,
- modo salvapantallas.

El instalador decidirá si el modo de visualización del estado de particiones y el modo salvapantallas estarán disponibles.

Independientemente del modo de funcionamiento, se mostrarán los comunicados sobre los eventos en el sistema de alarma.

Al introducir el código y tocar en  $* = s$ e mostrará el menú. Las funciones se mostrarán en cuatro líneas. La función seleccionada actualmente se mostrará en negativo.

#### **Modo de espera**

En la pantalla se presentarán:

- fecha y hora en formato elegido por el instalador (línea superior),
- nombre del teclado o el estado de las particiones seleccionadas por el instalador (línea inferior),
- nombres de los grupos de los macrocomandos encima de las teclas  $-$  (si es que el instalador había configurado los macrocomandos).

Toca  $\mathcal{G}_{\text{YZ}}^{\text{WX}}$  durante 3 segundos para activar en la pantalla el modo de visualización del estado de particiones.

Toca  $\angle$  = para activar el salvapantallas.

#### **Modo de visualización del estado de particiones**

En la pantalla se presentarán:

- símbolos que ilustran el estado de las particiones controladas por el teclado,
- nombres de los grupos de los macrocomandos encima de las teclas (si es que el instalador había configurado los macrocomandos).

Toca  $\Box_{\rm YZ}^{\rm WX}$  durante 3 segundos para activar en la pantalla el modo de espera.

Si la pantalla funciona en modo de visualización del estado de particiones, el salvapantallas no estará disponible (no se podrá activar manualmente y no se activará automáticamente).

#### **Modo salvapantallas**

Si la pantalla funciona en modo de espera, el salvapantallas podrá activarse:

- automáticamente (al cabo de 60 segundos de inactividad del teclado),
- manualmente (toca  $\angle \neq$  =).

El instalador configurará el salvapantallas, es decir, definirá qué elementos van a mostrarse. Podrá ser:

- cualquier texto,
- estado de particiones seleccionadas (símbolos),
- estado de zonas seleccionadas (símbolos o comunicados),
- estado de salidas seleccionadas (símbolos o comunicados),
- información sobre temperatura desde el dispositivo inalámbrico ABAX / ABAX 2,
- $\bullet$  fecha.
- hora,
- nombre del teclado,
- información sobre el consumo de potencia por el dispositivo conectado al contacto inteligente ASW-200.

Toca  $\mathcal{X}$  = para desactivar el salvapantallas.

## <span id="page-5-0"></span>**4. Teclas**

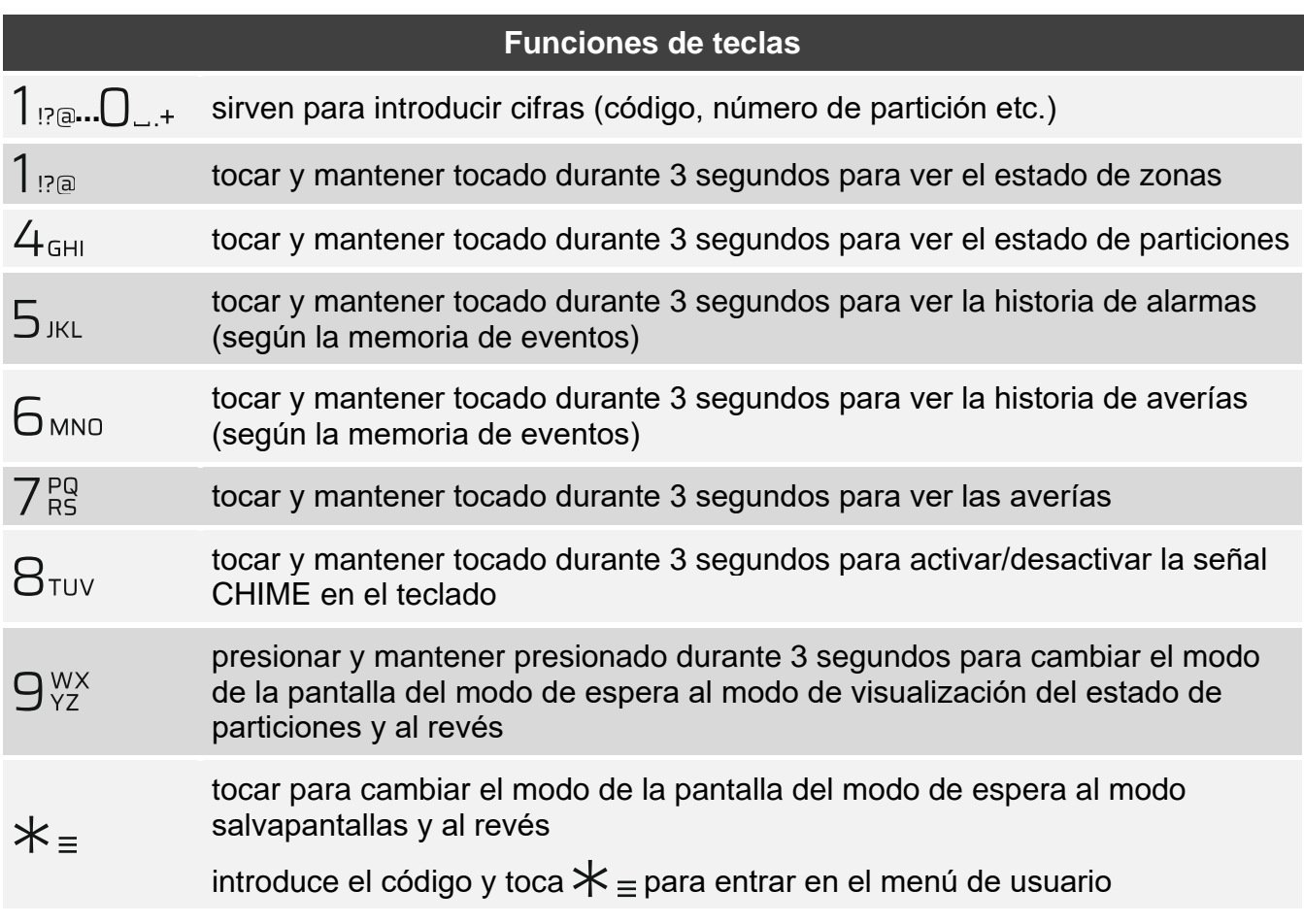

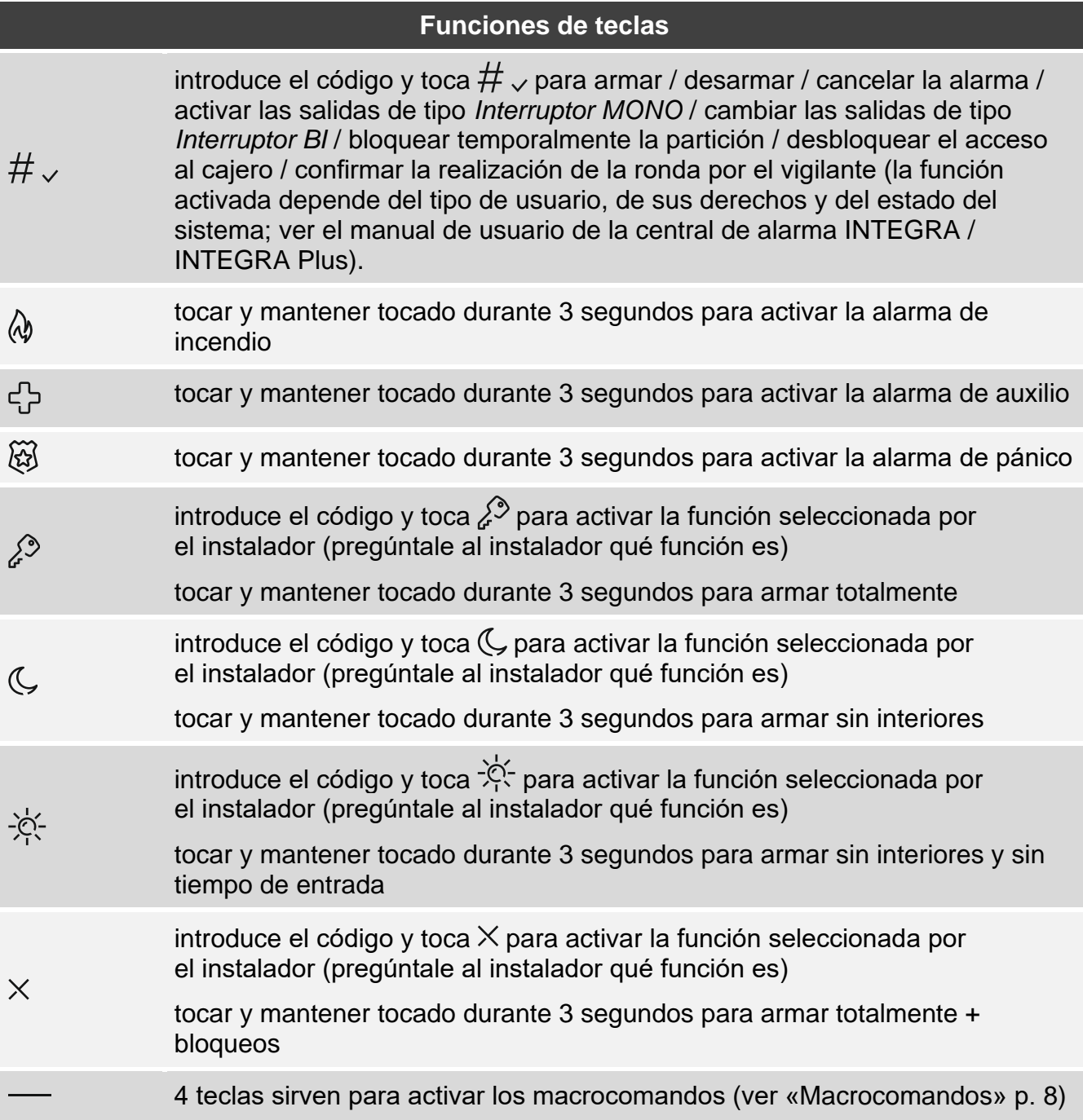

La disponibilidad de las funciones depende de los ajustes del teclado.

La descripción de las funciones de las teclas al entrar en el menú de usuario, la encontrarás en el manual de usuario de la central de alarma INTEGRA / INTEGRA Plus.

## <span id="page-6-0"></span>**5. Uso del teclado táctil**

A continuación están descritos los gestos que puedes usar.

#### **Tocar**

Toca una tecla con el dedo.

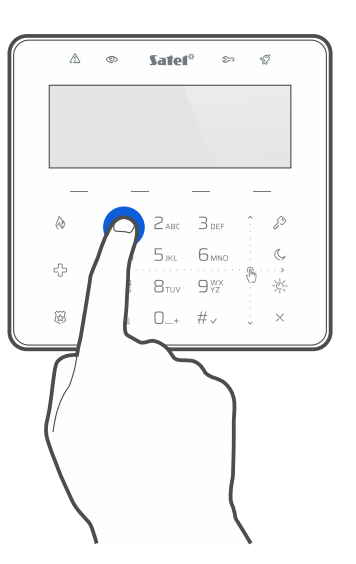

#### **Tocar y mantener**

Toca un tecla con el dedo y mantén tocada durante 3 segundos.

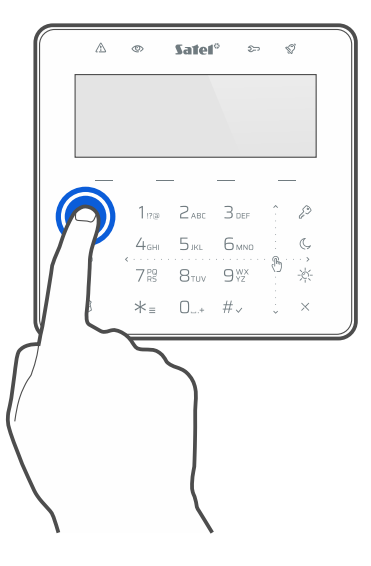

#### **Deslizar hacia arriba**

Toca el teclado con el dedo y desliza el dedo hacia arriba para:

- mover el listado hacia arriba,
- deslizar el cursor hacia arriba o a la izquierda (dependiendo de la función),
- borrar un carácter a la izquierda del cursor durante la edición,
- salir del modo gráfico.

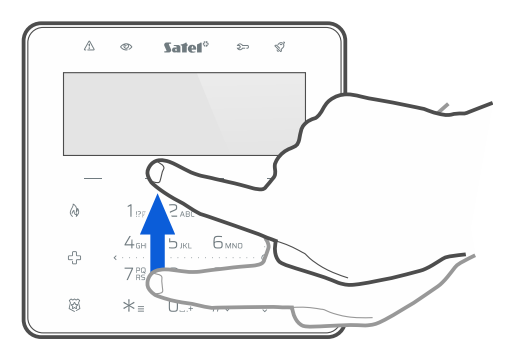

#### **Deslizar hacia abajo**

Toca el teclado con el dedo y desliza el dedo hacia abajo para:

- mover el listado hacia abajo,
- deslizar el cursor hacia abajo,
- cambiar el tamaño de letra durante la edición,
- salir del modo gráfico.

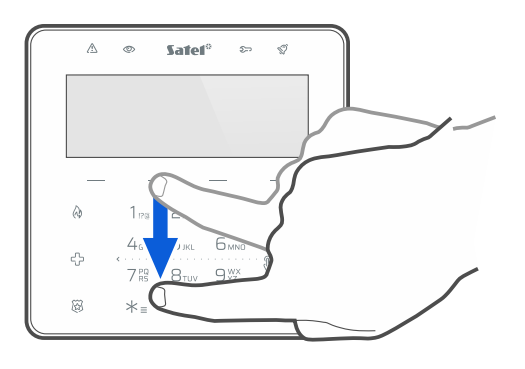

#### **Deslizar hacia derecha**

Toca el teclado con el dedo y desliza el dedo hacia la derecha para:

- entrar en submenú,
- activar función,
- deslizar el cursor hacia la derecha,
- activar el modo gráfico.

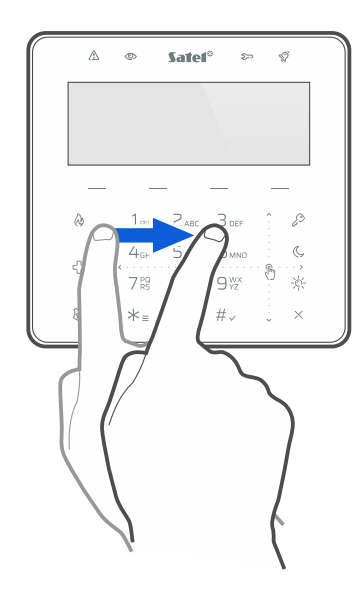

#### **Deslizar hacia izquierda**

Toca el teclado con el dedo y desliza el dedo hacia la izquierda para:

- salir del submenú,
- deslizar el cursor hacia la izquierda,
- activar el modo gráfico.

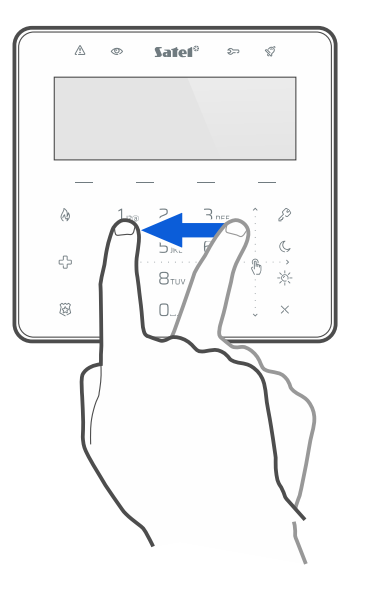

## <span id="page-9-0"></span>**6. Macrocomandos**

El macrocomando es una secuencia de acciones que debe realizar la central de alarma. Los macrocomandos simplifican el control del sistema de alarma. En vez de realizar varias operaciones (p.ej., para armar determinadas particiones) puedes activar el macrocomando y la central realizará las funciones asignadas al macrocomando. Acuerda con el instalador qué macrocomandos puedes preparar para facilitar el uso diario del sistema de alarma.

El instalador puede configurar 4 grupos de macrocomandos y asignar a cada grupo hasta 16 macrocomandos. El teclado tiene 4 teclas  $\equiv$  que sirven para activar los macrocomandos. Encima de la tecla se mostrará el nombre del grupo.

#### **Activación del macrocomando**

- 1. Toca <sup>- Aparecerá el listado de macrocomandos que pertenecen al grupo.</sup>
- 2. Usando el gesto de deslizar hacia abajo encuentra el macrocomando que deseas activar. El macrocomando seleccionado actualmente se mostrará en negativo.
- 3. Toca  $\#$   $\checkmark$  para activar el macrocomando seleccionado.
	- *El instalador puede asignar al grupo sólo un macrocomando que se activará automáticamente en el momento de tocar .*

# <span id="page-9-1"></span>**7. Bloqueo del teclado táctil**

Toca primero  $\widetilde{\mathfrak{B}}$  y luego  $\widehat{\mathfrak{L}}$  para bloquear el teclado táctil. Si el teclado está bloqueado puedes limpiar el teclado sin correr el riesgo de activar accidentalmente alguna función.

Si deseas desbloquear el teclado toca primero  $\widetilde{\otimes}$  y luego  $\widehat{\mathscr{L}}$ .

# **Apuntes**

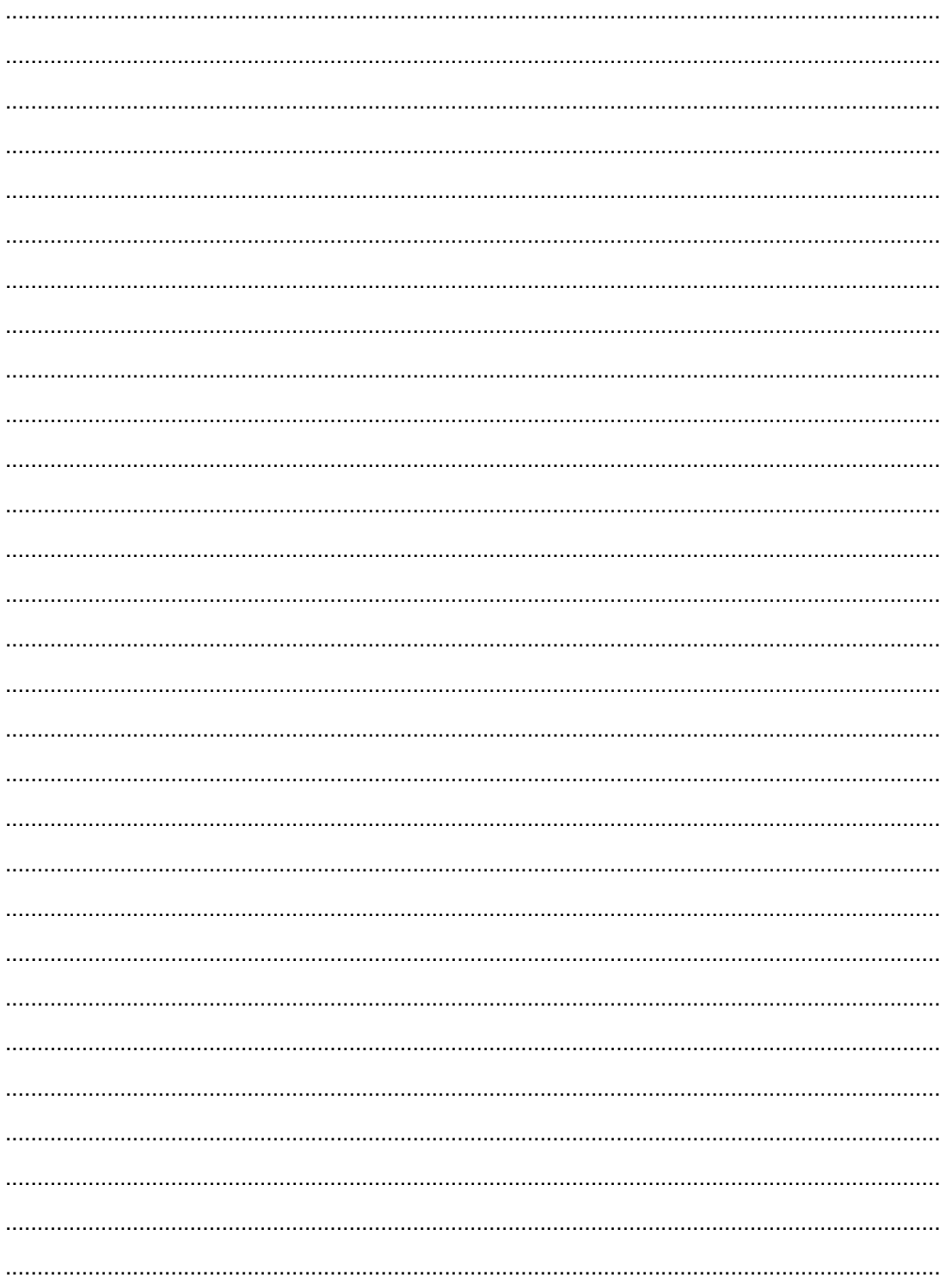